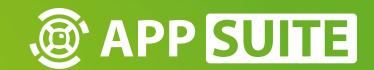

# **APPSUITE: INTRODUCTION**

Congratulations! You successfully installed your new all-in-one touchscreen content management suite.

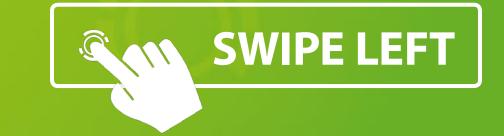

### **BASIC CONTROLS**

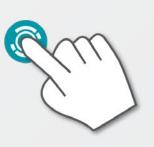

#### **TAP**

Activate elements like buttons or on/off switches.

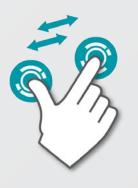

#### **SCALE**

Pinch with two fingers to scale elements up / down.

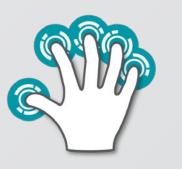

#### **HAND GESTURES**

Use 3+ fingers to interact with larger objects like windows.

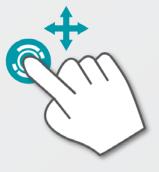

#### **MOVE**

Drag / swipe elements in thedesired position.

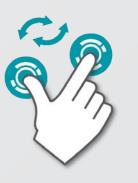

#### **ROTATE**

Rotate elements in the desired direction.

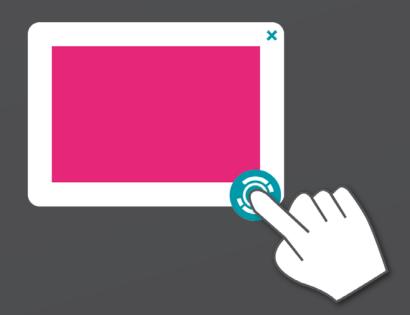

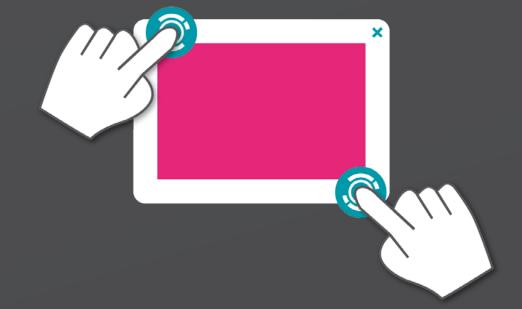

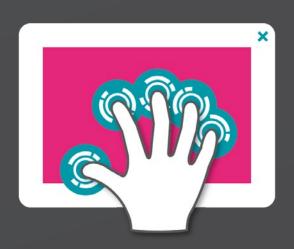

SINGLE FINGER (BORDER)

TWO FINGERS (BORDER)

HAND (CONTENT)

### **HOME SCREEN**

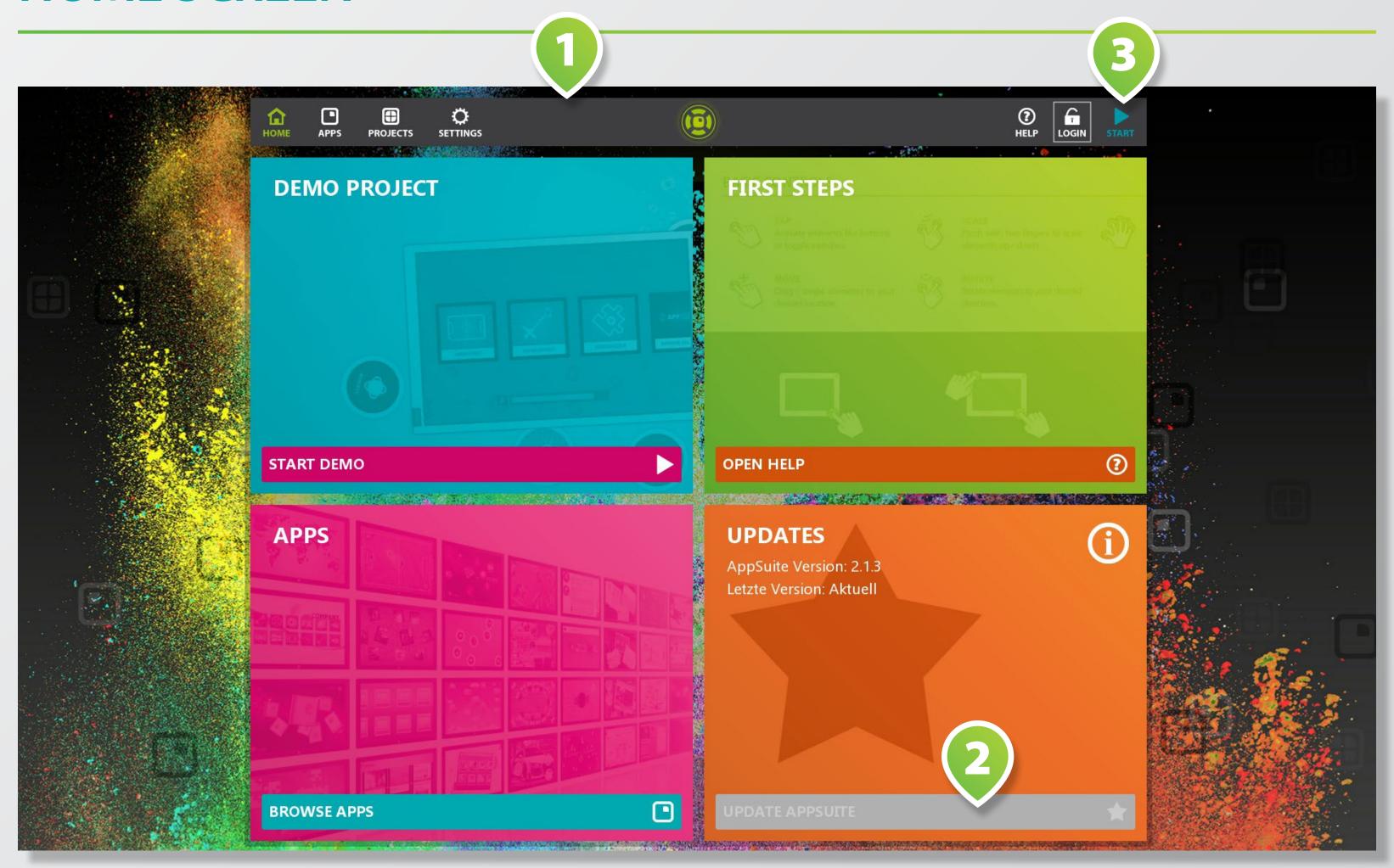

Welcome to the **BACKEND** of the AppSuite. Here you may start apps, create and customize apps and projects, download updates, acquire licenses, and much more...

Browse through the different sections via MAIN MENU 1.

Check for AppSuite updates in the UPDATE TILE 2. If available, tap on UPDATE BUTTON to start the update process.

Start current active project by tapping on the top right **START BUTTON 3**.

### **APPS**

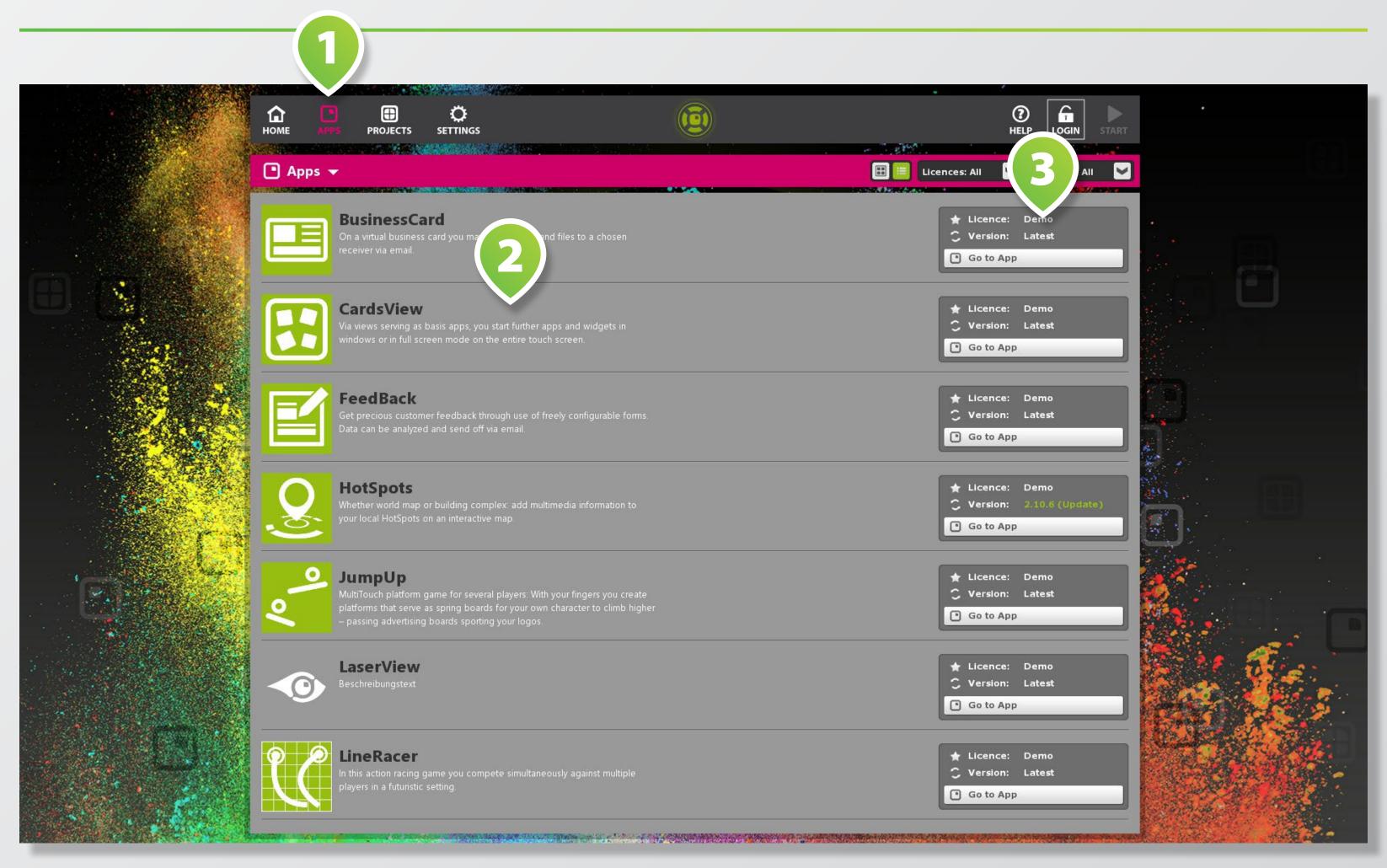

Switch to apps overview via APPS

1 in main menu.

All apps available in the eyefactive AppStore are listed here. Tap on the desired app's LIST ITEM 2 for details.

Find details about updates, licensing and installation status information in the BOXES 3 to the right of each app's list item.

## **APP DETAILS**

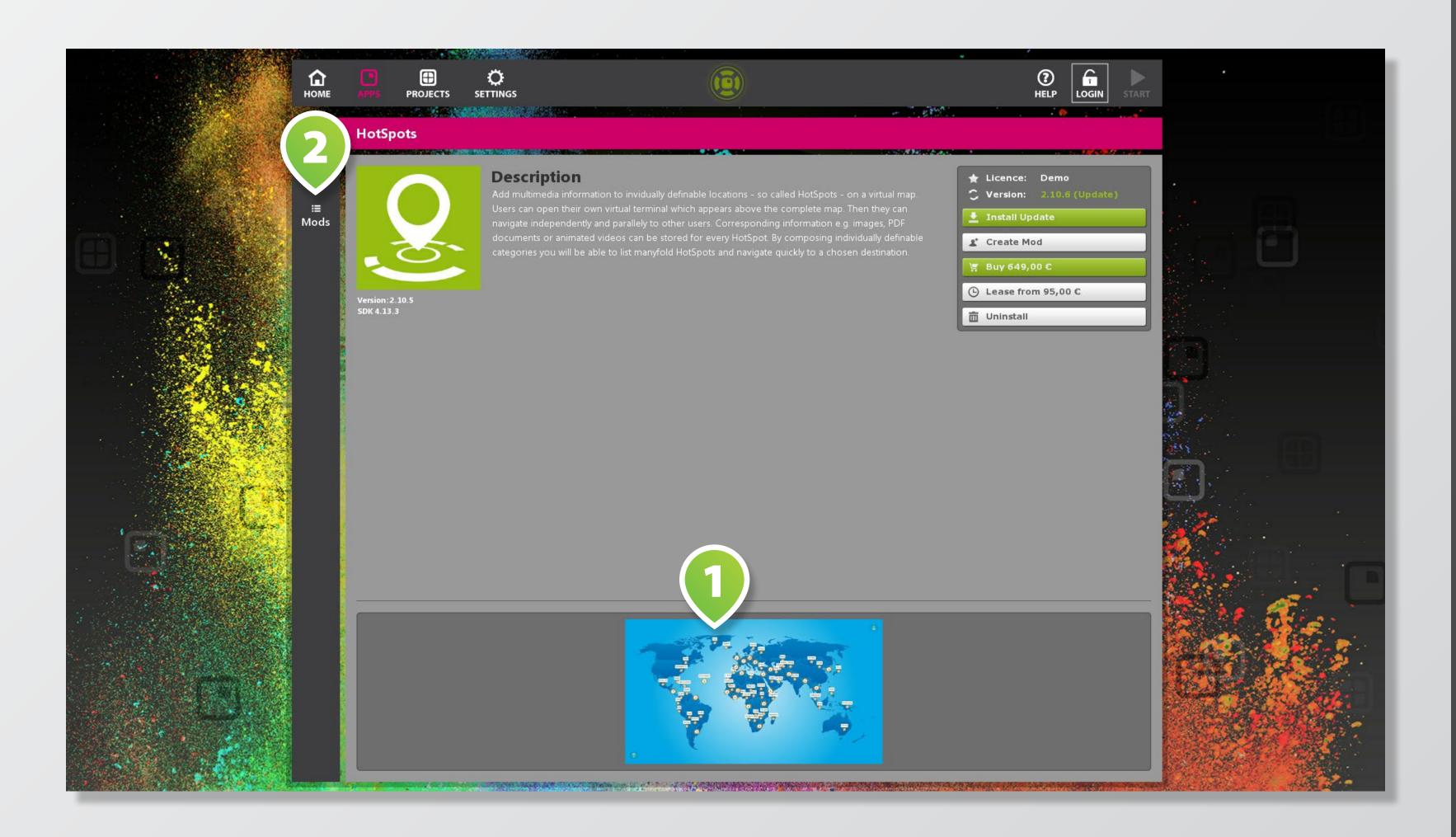

For sample screenshots of an app tap on an IMAGE 1 at the bottom.

Tap MODS 2 to switch to an overview of all existing <u>modifications</u> (=mods) of the corresponding app.

#### **PROJECTS**

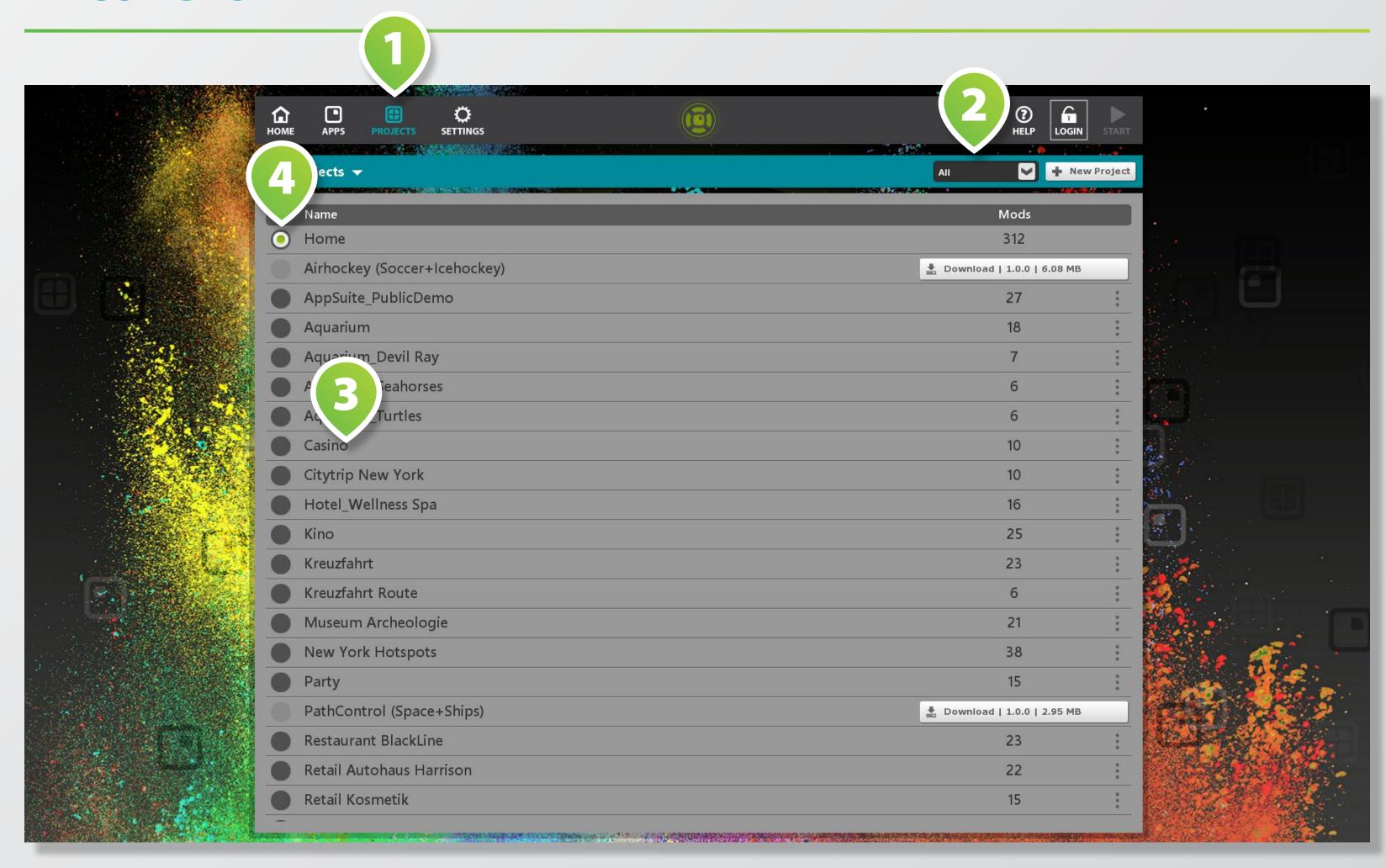

Switch to project overview via PROJECTS 1 in main menu. All downloaded and self created projects are listed here.

Set up the project overview by using the FILTER-BOX on the upper right 2.

Tap on the LIST ITEM 3 of the desired project for details.

Select the RADIO BUTTON 4 of the project that you want to be active when starting AppSuite.

# PROJECT DETAILS

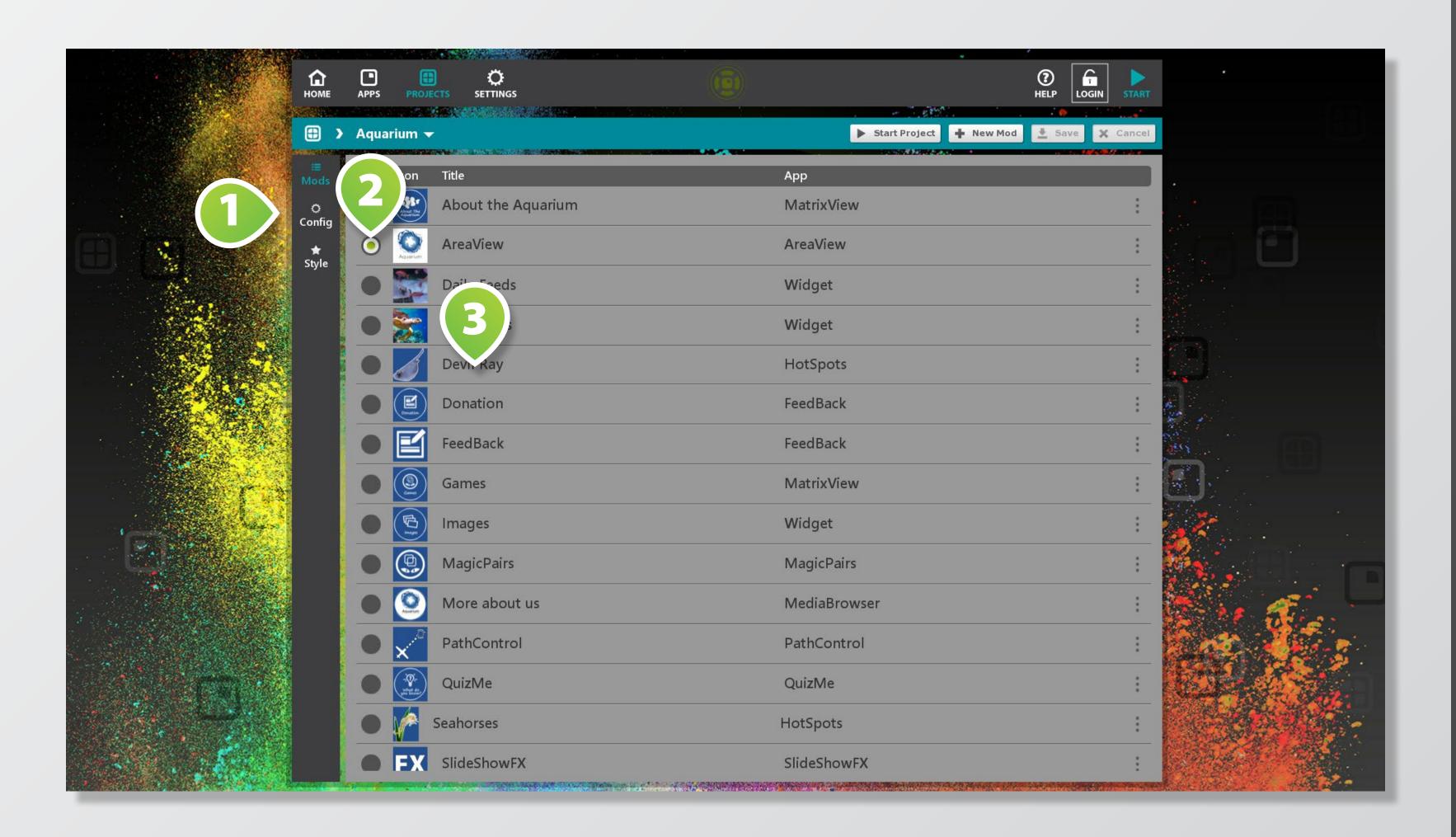

You can configure your project by options **CONFIG** and **STYLE**1 on the left of the screen.

Activate the RADIO BUTTON 2 of a mod that you want to start up automatically when starting the project.

To configure a mod, select it from MOD OVERVIEW LIST 3 by tapping on it.

### MODS

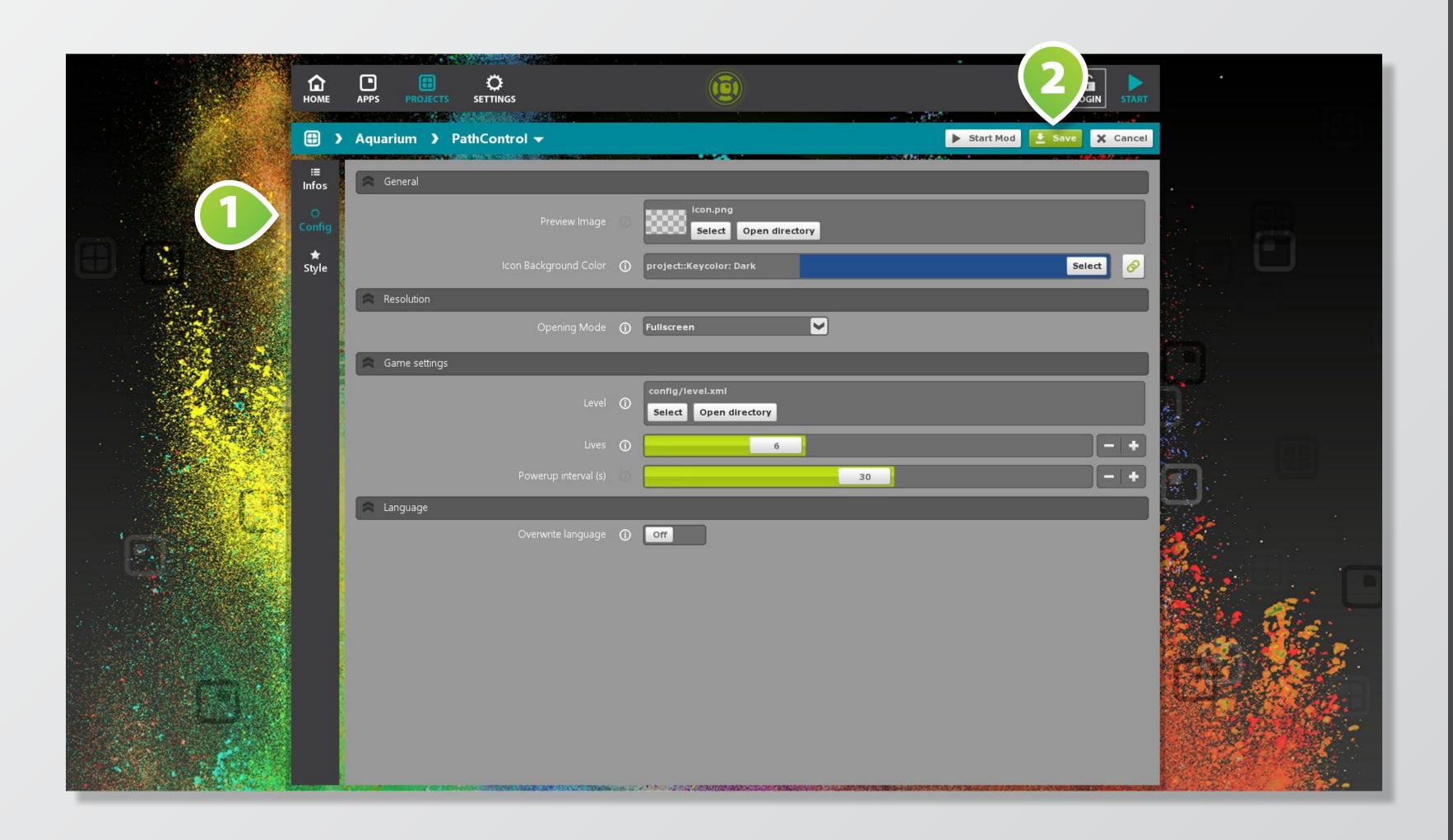

Mod is the abbreviation for modification, a term for individual customizations of apps, views and widgets.

Mods are grouped in projects and have their own names, content and styles.

To customize a mod, use the different **SETTING SECTIONS** 1 on the left.

When finished, tap on **SAVE** 2. Please find more information about app customization in our special documentation.

### **APPSTORE**

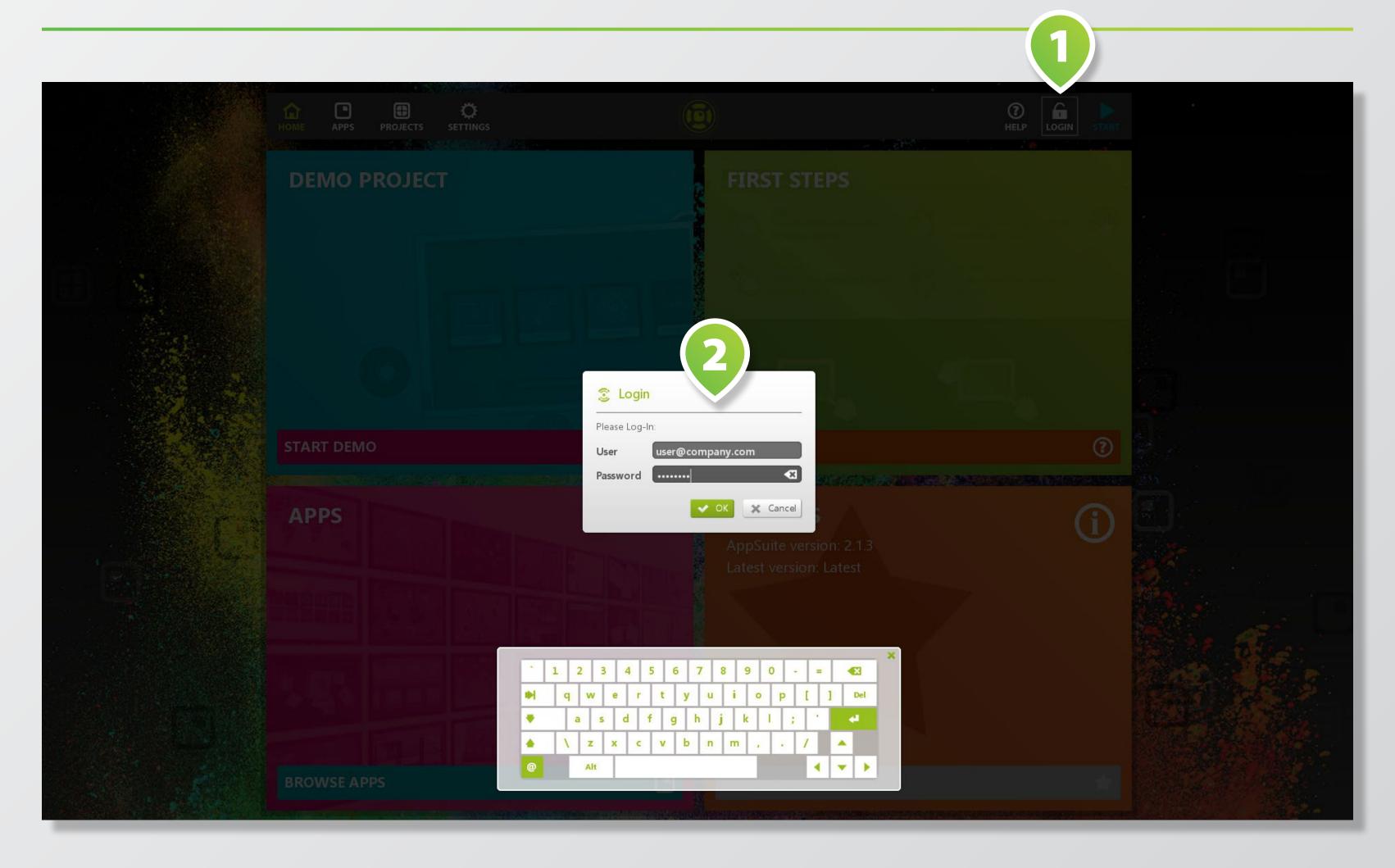

The APPSTORE is directly integrated in the AppSuite. You need to log in to purchase / rent apps and download personalized projects.

Tap on the LOGIN BUTTON 1 to open the LOGIN DIALOG 2.

Enter your user credentials to log in to your existing appstore user account.

Please go to WWW.MULTI-TOUCH-APPSTORE.COM for further information.

# **QUIT APPSUITE**

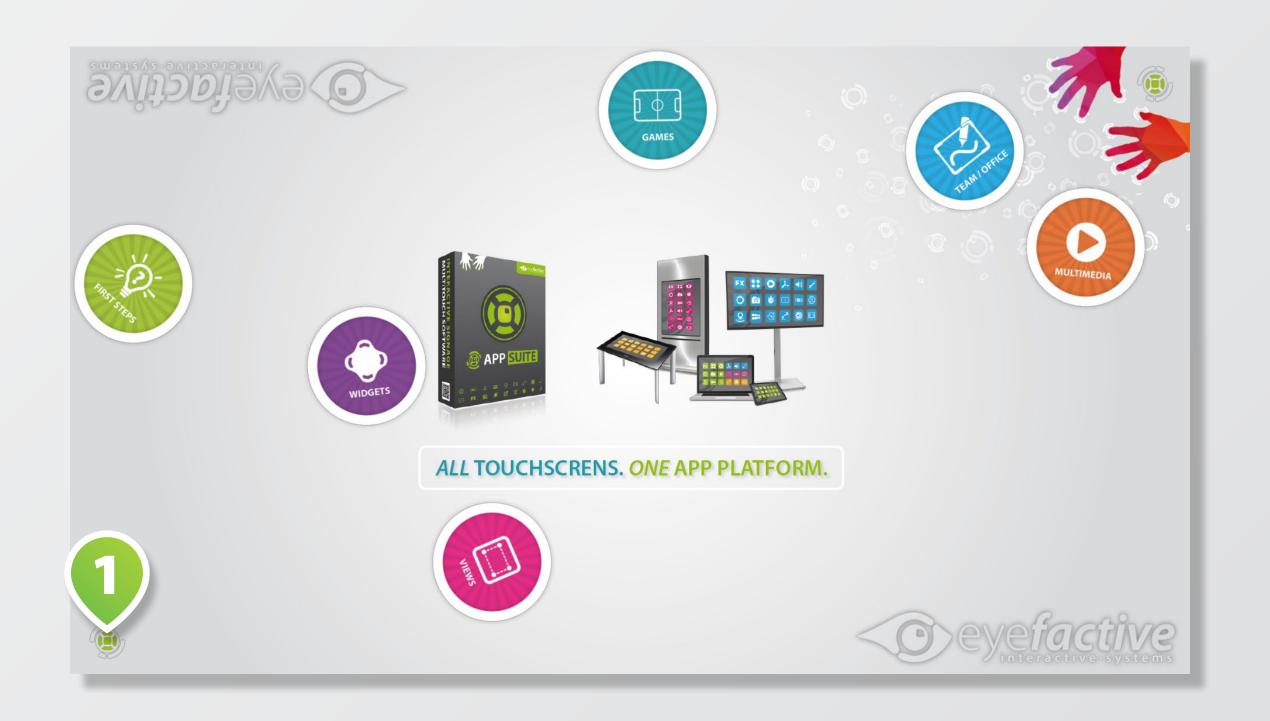

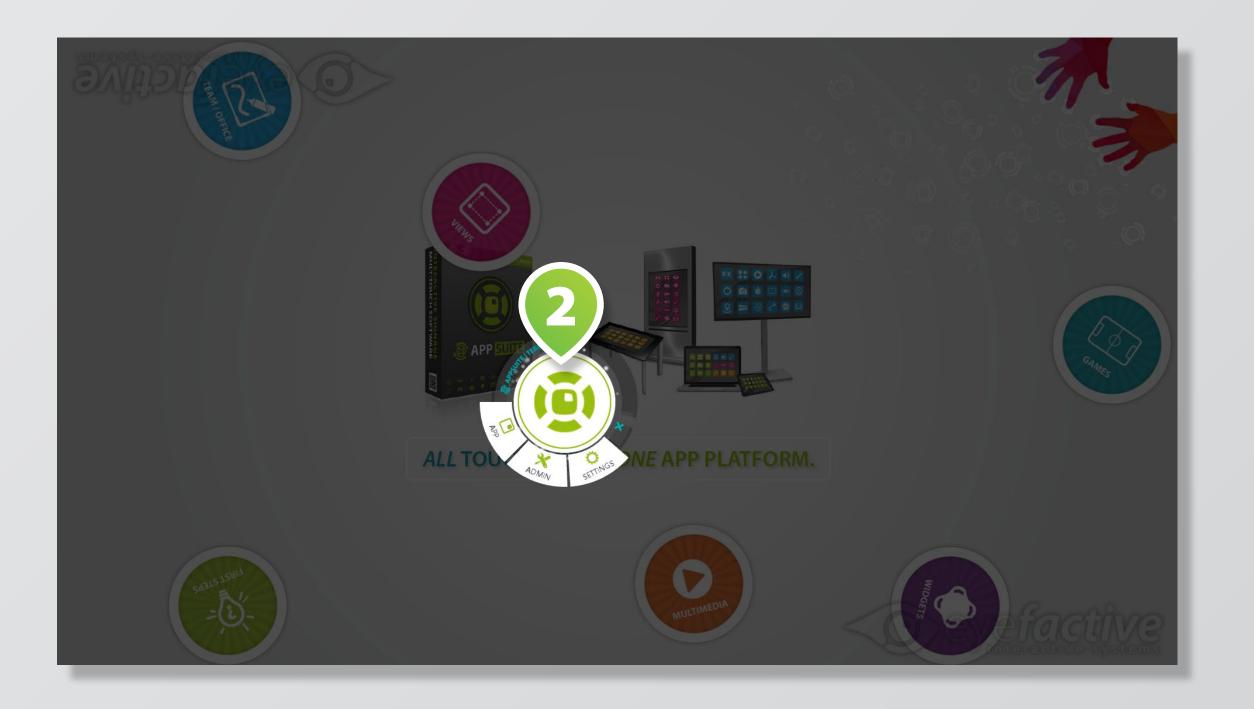

The terminal is your virtual remote control. Drag the **TERMINAL ICON** 1 to the center of the screen to open the **TERMINAL** 2. To quit AppSuite: Select [ADMIN] > [QUIT] or press key <ESC>.